# UNPHU Manual de usuario Sistema Co-curriculares

Estudiantes

Departamento de Cómputos

# Tabla de contenido

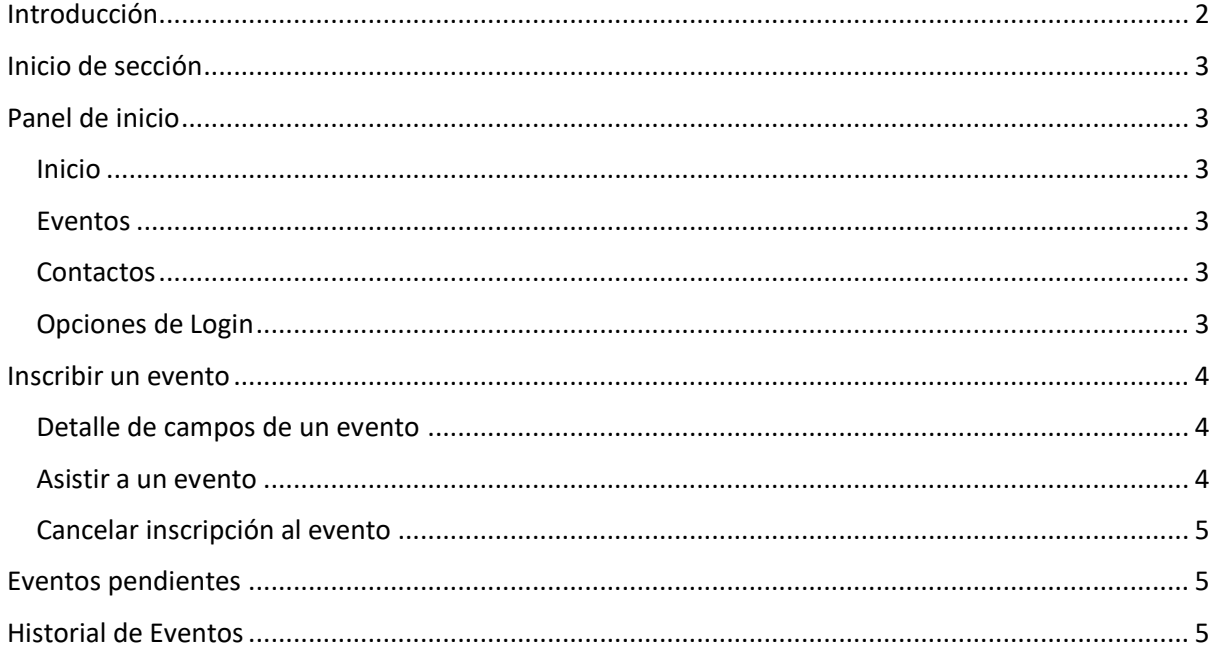

## <span id="page-2-0"></span>Introducción

El sistema de Co-curriculares surge con el objetivo de sistematizar el manejo de las horas Cocurriculares que son requeridas a cada estudiante para fines de graduación.

El mismo involucra la persona o departamento solicitante del evento, el personal de Evaluación Co-curricular para administración de los eventos asociados a horas Cocurriculares, el departamento de Relaciones Públicas para fines de imagen publicitaria y los estudiantes para su inscripción y seguimiento de eventos publicados y su historial de horas.

## <span id="page-3-0"></span>Inicio de sección

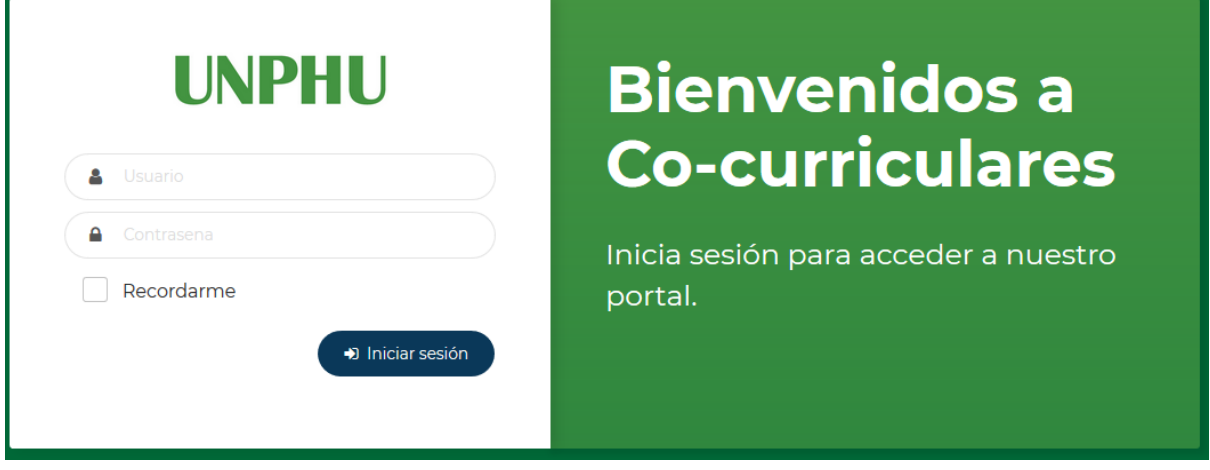

Ingrese [a www.unphu.edu.do](http://www.unphu.edu.do/) > Servicios > Cocurriculares y luego clic en el acceso de inicio de sección del sistema.

Ingrese su nombre de usuario y contraseña

**Nota:** Debe utilizar las mismas credenciales para el sistema Akademia. Para consultas o inconvenientes con su usuario y contraseña, por favor contactar al departamento de Cómputos.

## <span id="page-3-1"></span>Panel de inicio

Al ingresar al sistema de Co-curriculares, se presenta la lista de los últimos eventos publicados en los que usted puede participar los cuales cuentan con asignación de horas Co-curriculares. En la parte superior, se encuentran las opciones: Inicio, Eventos, Contactos y opciones de Login.

#### <span id="page-3-2"></span>Inicio

La opción inicio nos permite regresar a la pantalla inicial cuando estamos utilizando otras secciones del sistema.

#### <span id="page-3-3"></span>Eventos

Presenta todos los eventos que han sido publicados con una asignación de horas Co-curriculares.

#### <span id="page-3-4"></span>Contactos

Nos permite visualizar información de contacto del Departamento de Evaluación Co-curricular y poder enviar un mensaje al Departamento de Co-curriculares.

#### <span id="page-3-5"></span>Opciones de Login

Presenta las opciones de acceso rápido a Eventos pendientes, Historial de Eventos y el cierre de la sección.

## <span id="page-4-0"></span>Inscribir un evento

Para inscribirse en un evento, realice los siguientes pasos:

- Ingrese a la sección **Inicio**
- Seleccione el evento de su interés, se presentará el detalle del evento que ha seleccionado.

**◎** Inscribir

- Al final del detalle, dar clic en el botón Inscribir
- De inmediato, se presenta el mensaje: **"Ya está inscrito en este evento"** y a su correo institucional, se le enviará un mensaje confirmando la inscripción al evento, el código QR para acceso de entrada y salida al evento más el detalle del evento al cual se ha inscrito.

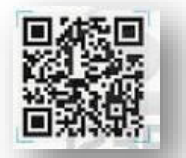

Ejemplo de código QR

## <span id="page-4-1"></span>Detalle de campos de un evento

Cada evento habilitado para su inscripción presenta el siguiente detalle:

- **Título:** Nombre asignado al evento.
- **Horas Co-curriculares:** Cantidad de horas co-curriculares asignadas al evento.
- **Recinto:** Ubicación del evento (Recinto Santo Domingo o Recinto La Vega)
- **Aula:** Ubicación del evento, en caso de ser un evento fuera de la institución, se presenta la Ubicación alterna.
- **Hora:** Presenta la hora inicio y fin (formato 24 horas) del evento. IMPORTANTE: En base a estas horas, se calcula la validez de un evento contra su registro de entrada y salida.
- **Descripción:** Detalle del evento.

IMPORTANTE: Sólo podrá inscribirse en un evento hasta antes de 30 minutos de iniciar, pasado este tiempo, se presentará el mensaje: **"Este evento ha cerrado".**

## <span id="page-4-2"></span>Asistir a un evento

Al momento de asistir a un evento, deberá presentar a los coordinadores su código QR que le fue enviado a su correo institucional, el coordinador realizará la lectura del código para el registro de entrada. El registro realizado sólo será válido si está formalmente inscrito en el evento.

Para que las horas Co-curriculares asignadas al evento formen parte de su historial, deberá haber realizado su registro de entrada **a más tardar 9 minutos después de la hora de inicio**. Al finalizar el evento, deberá presentar nuevamente el código para el registro de su salida, el cual deberá ser **luego de la hora de finalización del evento.**

En caso de asistir a un evento, al cual usted no realizó la inscripción a través del sistema, las horas co-curriculares no serán válidas para su historial. De igual forma, asistir a un evento en el que está formalmente inscrito sin realizar el registro de entrada y/o salida, la hora Co-curricular asignada al evento no aplica en su historial.

Al finalizar un evento, el departamento de Evaluación Co-curricular realizará la validación del mismo, finalizada dicha evaluación, podrá visualizar las horas Co-curriculares obtenidas en su historial. Esta validación tendrá una duración máxima de 2 días laborables luego de finalizado el evento.

Para los eventos virtuales, debe ingresar al link del evento en su Calendario del correo institucional. El sistema se encargará de registrar su hora ingreso y el tiempo dentro del evento.

### **Ejemplo de registro de entrada y salida válida a un evento:**

#### m Fecha

2018-02-21 El evento X inicia a las **12:00m** y finaliza a las **15:00**, la lectura de su código QR para la entrada debe ser realizada antes de las **12:09 pm** y el registro de salida **O** Hora deberá ser a partir de las **14:55pm**

12:00 - 15:00

## <span id="page-5-0"></span>Cancelar inscripción al evento

- Ingrese a la sección de **Eventos pendientes**
- Clic en el botón **x** Cancelar del evento al que no asistirá.

**Nota:** En caso de haber cancelado su asistencia por error, podrá inscribirse nuevamente siguiendo los pasos anteriores de inscripción.

## <span id="page-5-1"></span>Eventos pendientes

Presenta un listado de los futuros eventos en los cuales usted se ha inscrito para asistir. En esta opción podrá realizar la cancelación de asistencia a un evento.

## <span id="page-5-2"></span>Historial de Eventos

Presenta un listado de los eventos en los que has participado. En el encabezado de esta sección, se

৸ presenta el ícono siguiente el cual nos permite generar en un documento PDF el reporte de historial eventos.

Podrás visualizar en el encabezado del reporte la cantidad de horas Co-curriculares que debes cumplir como requerimiento de graduación (este valor varía por carrera) y al final de la lista, se presenta el total de horas acumuladas.